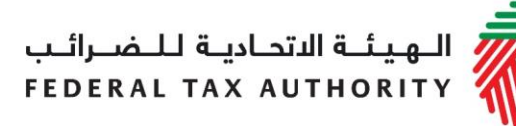

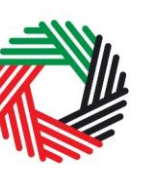

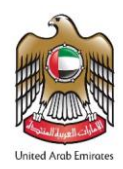

### **دليل املستخدم لتصريح االستيراد لضريبة القيمة املضافة**

**سبتمبر** 

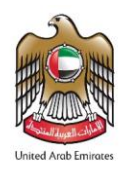

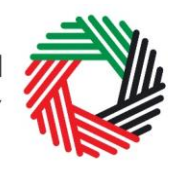

س<br>الـهيئــة الاتحـاديــة لـلــضــرائــب<br>|FEDERAL TAX AUTHORITY

### المحتويات

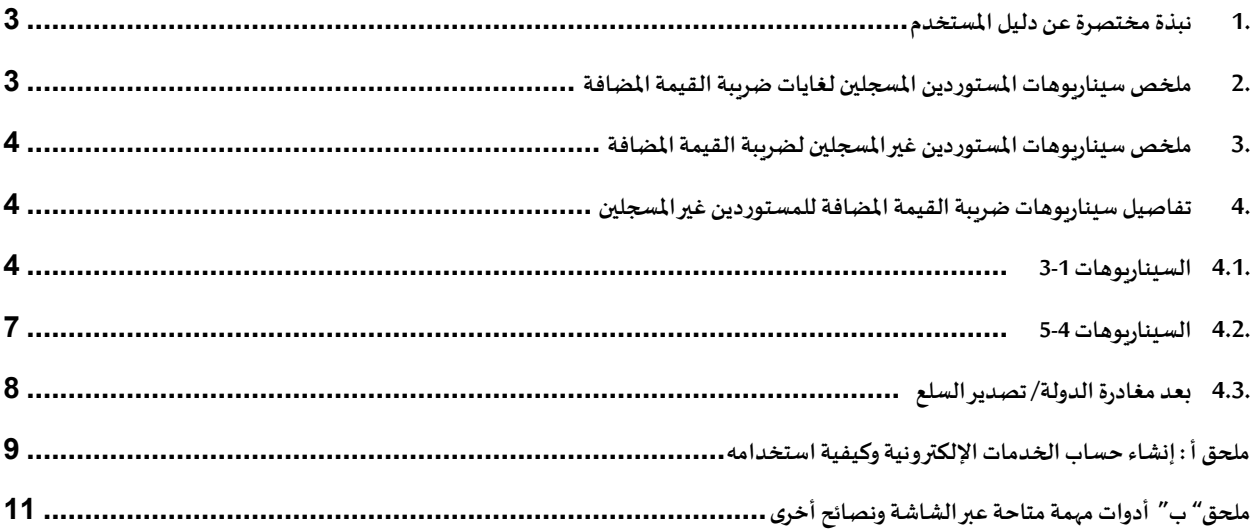

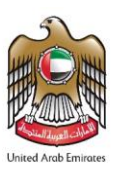

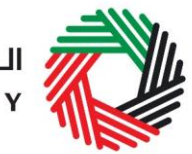

#### <span id="page-2-0"></span>**.1 نبذة مختصرة عن دليل املستخدم**

تم إعداد هذا الدليل ملساعدة املستوردين لضريبة القيمة املضافة في فهم الحاالت املختلفة والخطوات التي يجب اتباعها فيما يتعلق باستيراد السلع إلى الإمارات العربية المتحدة، وكذلك الانتقال عبر صفحات الموقع الإلكتروني الخاص بالهيئة الاتحادية للضرائب والإفصاح عن السلع الخاضعة لضرببة القيمة المضافة . وقد صُمم الدليل لمساعدتك للقيام بما يلي:

- **فهم اإلجراءات :** لإلفصاح عن السلعلدى الجمارك
- **الوصول إلى نماذج تصريحات ضريبة القيمة املضافة** لإلفصاح عن السلع الخاضعة للضريبة
- إدخال المعلومات الدقيقة للإجابة عن الأسئلة الواردة في نموذج تصريح ضرببة القيمة المضافة على الاستيراد ولشرح البيانات التي يجب عليك إدخالها
	- **تقديم املستندات املناسبة إلى الدائرةالجمركية** للتحقق من تصريح الوارداتوالضريبةاملستحقة.
		- **فهم األشكال والرموز**املدرجةفي النماذج.

تتُسم عملية إنشاء حساب الخدمات الإلكترونية بالبساطة فلا تختلف عن طريقة إعداد أي من حساباتك الإلكترونية الأخرى. وتجدر الإشارة إلى ُ أنه تمّ تصميم نماذج التصريح لضرببة القيمة المضافة لتكون بسيطة وبعيدة عن التعقيد حتى أنها مزوّدة بخاصية استكمال البيانات تلقائياً كلما ֦֧֦֧֦֧֦֧֦֧֦֧֝֝ ֦֧<u>֚</u> ً<br>أ أمكن ذلك.

يرجى التواصل معنا في حال الحاجة إلى مساعدة في إنشاء حسابك للخدمات الإلكترونية أو في حال كانت لديك أي أسئلة حول نماذج التصريح لضريبة القيمة املضافة .

#### 2. ملخص سيناريوهات الم*س*توردين المسجلين لغايات ضرببة القيمة المضافة

كمستورد مسجل لضرببة القيمة المضافة فهناك خطوات محددة يجب اتباعها في كل حالة للتعرف على التصريحات التي يجب عليك تقديمها كالتالي:

- <span id="page-2-1"></span>1. سيناريو1: استيراد السلع خاضعة للضرببة إلى الإمارات العربية المتحدة.
- 2. س**يناريو2:** استيراد السلع خاضعة للضرببة بقصد اعادة تصديرها إلى دولة أخرى.

تُستحق ضريبة القيمة المضافة عند تقديم إقرارك الضريبي في الحالات 1و 2 اعلاه. لمزيد من التفاصيل حول إجراءات تقديم الإقرار ፡<br>• الضريبي لضريبة القيمة المضافة قم بالإطلاع على دليل إقرارات ضريبة القيمة المضافة المتاح على بوابة الخدمات الإلكترونية للهيئة.

- 3. **سيناريو 3: قيام المسافرين بجلب السلع الى الإمارات العربية المتحدة تصل قيمتها الى 3000 درهم.**
- 4. سيناربو.4: استيراد سلع معادة (وهي سلع مصدرة تم إرجاعها إلى الدولة) إلى داخل الإمارات العربية المتحدة.
- 5. سيناريو 5: استيراد الامتعة الشخصية والأدوات المنزلية الم*س*تعملة التي يجليها المواطنون المقيمون في الخارج و الأجانب القادمون للاقامة في الإمارات لأول مرة.
	- .6 **سيناريو:6** استيراد السلع من قبل القوات املسلحة وقوات األمن الداخلي.
		- .7 **سيناريو:7** استيراد السلع إلى منطقة محددة لضريبة القيمة املضافة
	- س**يناريو8:** نقل السلع من منطقة محددة لضرببة القيمة المضافة إلى منطقة أخرى محددة لضرببة القيمة المضافة.

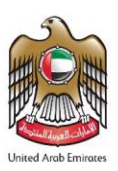

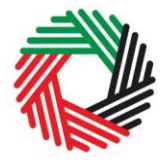

ضريبة القيمة املضافة غير مستحقة في الحاالت 8-3 اعاله واليوجد تفاصيل أكثر عليها في هذا الدليل.

#### <span id="page-3-0"></span>3. ملخص سيناربوهات المستوردين غيرالمسجلين لضرببة القيمة المضافة

المستورد غير المسجل هو مستورد يقوم باستيراد سلعاً خاضعة لضرببة القيمة المضافة على أساس غير منتظم. ً<br>أ

يتضمن هذا الدليل الحاالتالتالية:

- **سيناريو :1** استيراد السلع خاضعةللضريبيةإلىاإلماراتالعربية املتحدة.
- **سيناريو :2** استيرادالسلعإلىاإلماراتالعربيةاملتحدةبقصد اعادةتصديرها إلىدولةأخرى،دون أن تكون فيوضعمعلق للرسوم الجمركية.
- **سيناريو:3** استيرادالسلعبقصد إعادة تصديرها إلىإحدى دول مجلسالتعاون الخليجياملطبقةلضريبةالقيمةاملضافة،دون أن تكون في وضع معلق للرسوم الجمركية.

ملزيد من التفاصيل حول الخطواتالتي يجباتباعها فيالحاالت **3-1** اعاله ،قم باإلطالع علىالفقرة 4.1 في هذا الدليل.

- **سيناربو 4:** نقل السلع من منطقة محددة لضرببة القيمة المضافة إلى منطقة أخرى محددة لضرببة القيمة المضافة.
	- **سيناريو** :**5** استيرادالسلعإلىاإلماراتالعربيةاملتحدةتحتوضع معلق للرسوم الجمركية.

ملزيد من التفاصيل حول الخطواتالتي يجباتباعها فيالحاالت **5-4** اعاله ،قم باإلطالع علىالفقرة 4.2 في هذا الدليل.

#### <span id="page-3-1"></span>4. تفاصيل سيناريوهات ضرببة القيمة المضافة للمستوردين غير المسجلين

فيما يلي الخطوات التي يجب على المستوردين غير المسجلين تطبيقها لغايات اعداد تصريحاتهم الجمركية ودفع الضرببة المستحقة وتخليص السلع من الدائرة الجمركية املعنية.

#### <span id="page-3-2"></span>**.4.1 السيناريوهات3-1**

تطبق هذه الإجراءات على السيناريوهات التالية:

- 1. **سيناريو 1:** استيراد سلع خاضعة للضريبية إلى الإمارات العربية المتحدة.
- 2. س**يناريو 2:** استيراد سلع إلى الإمارات العربية المتحدة بقصد اعادة تصديرها إلى دولة أخرى، دون أن تكون في وضع معلق للرسوم الجمركية.
- 3. سيناريو 3: استيراد سلع بقصد إعادة تصديرها إلى إحدى دول مجلس التعاون الخليجي المطبقة لضريبة القيمة المضافة ، دون أن تكون في وضع معلق للرسوم الجمركية.

#### **.1 التصريح الجمركي**

يقوم المستورد باعداد وتقديم التصريح الجمركي وفقا للاجراءات الاعتيادية والقيام بما يلي:

- ادخال التفاصيل املطلوبة عن السلعاملستوردة؛
- تقديم التصريح الجمركي ليتمّ معالجته لدى الدوائر الجمركية. ֦֧֦֧

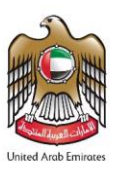

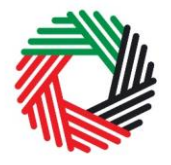

بعد املوافقة على التصريح سينتقل إلى الحالة**"معلق حتى سداد الضريبة"**

#### **.2 انتظارالتسويةمن قبل الجمارك**

سيقوم موظف الجمارك بالتحقق من بيانات التصريح والموافقة على التصريح. ومن بعد ذلك سيتلقى المستورد تبليغ بالموافقة.

ملا**حظ هامة: بع**د إرسال التصريح إلى الهيئة الاتحادية للضرائب ، لن يسمح نظام الجمارك بإدخال أي تعديلات على النموذج. وبالتالي فإن الحالات التي يمكن أن يكون عليها التصريح هي"مقبول" أو"مرفوض".

**.3 انشاء حساب الخدمات اإللكترونية**

يتعين على الأشخاص الخاضعين للضرببة غير المسجلين الذين يقومون باستيراد سلعاً إلى الإمارات العربية المتحدة القيام بإنشاء حساب على بوابة ً<br>أ الخدمات الإلكترونية للهيئة باتباع الخطوات التالية:

- قم بانشاء حساب من خالل تسجيل اسم املستخدم وكلمة السر
	- قم بتأكيد عنوان بريدك اإللكتروني خالل 24 ساعة
		- ادخل الى حسابك في بوابة الخدمات اإللكترونية

ملزيد من التفاصيل عن الخطوات أعاله، يرجى اإلطالع على خطوات انشاء حساب الخدمات اإللكترونية في **امللحق "أ".** 

#### **.4 الدخول إلىالبوابةاإللكترونيةللهيئة ودفع الضريبة املستحقة**

قبل تخليص السلع من الدائرة الجمركية، يتعين على المستورد غير المسجل دفع جميع الضرائب المستحقة. يتم احتساب ضرببة القيمة المضافة عن قيمة السلع شاملاً أي رسوم جمركية والضرببة الانتقائية المستحقة (إن وجدت). ً

يجب على المستورد الدخول إلى بوابة الخدمات الإلكترونية للهيئة لاستكمال الإجراءات وتأكيد الدفع. وللقيام بذلك، اذهب إلى تبويب ضرببة القيمة المضافة كما هو محدد بالصورة ومن ثم اتبع الخطوات التالية:

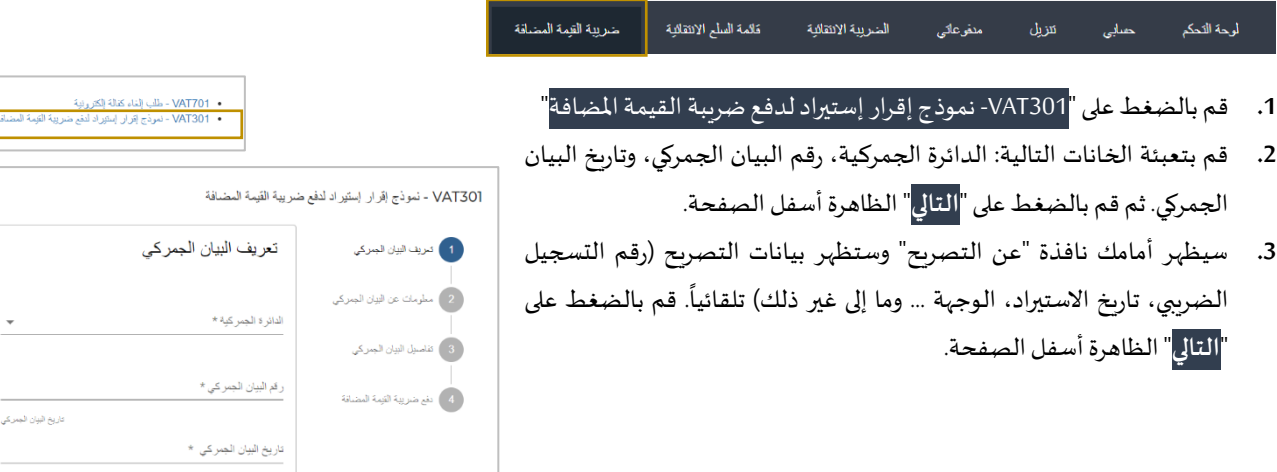

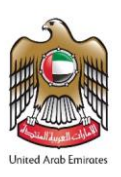

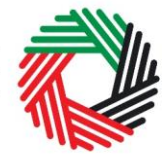

ر<br>| الـهـيـئــة الىتحـاديــة لــلــضــرائــب<br>| FEDERAL TAX AUTHORITY

- **.4** في الخطوة التالية سيظهر أمامك نافذة "تفاصيل التصريح" وستظهر بيانات التصريح )مثل: الرقم املنسق، قيمة االستيراد، الرسوم . .<br>أ الجمركية... وما إلى غير ذلك) تلقائياً. قم بالضغط على "<mark>التالي</mark>" الظاهرة أسفل الصفحة للانتقال إلى نافذة الدفع.
	- **.5** قم بالضغط على "دفع ضريبة القيمة املضافة" لالتجاه إلى بوابة الدرهم اإللكتروني.
	- **.6** بعد االنتقال إلى بوابةالدرهم اإللكتروني سيكون بإمكانك الدفع من خالل بطاقة الدرهم الإلكتروني أو أي بطاقة مصرفية آخرى.
	- **.7** بعد اتمام إجراءات الدفع بنجاح، ستظهر رسالةتأكيد أمامك على الشاشةإلى جانب رسالة تصلك على البريد الإلكتروني لتأكيد إتمام عملية الدفع بنجاح. ومن بعد ذلك سيكون بإمكانك استكمال إجراءات التخليص الجمركي.

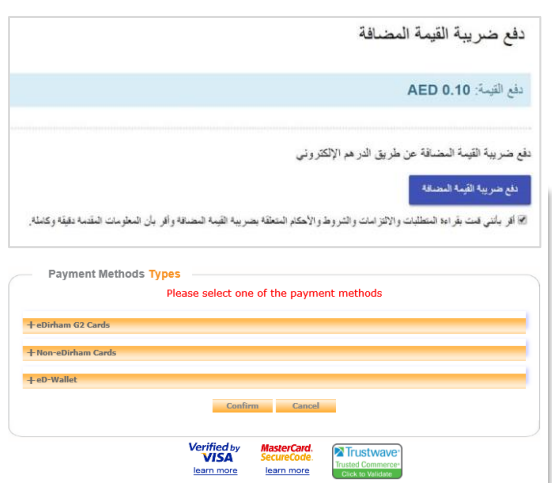

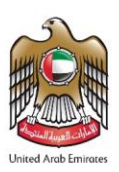

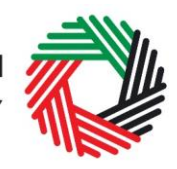

الــهـيـئــة الاتحــاديــة لــلــضـــرائــب<br>FEDERAL TAX AUTHORITY

#### <span id="page-6-0"></span>**.4.2 السيناريوهات5-4**

تطبق هذه الإجراءات على السيناربوهات التالية:

- **سيناريو 4:** نقل سلع من منطقة محددة لضرببة القيمة المضافة إلى منطقة أخرى محددة لضرببة القيمة المضافة.
	- سيناريو 5: استيراد سلع إلى الإمارات العربية المتحدة تحت وضع معلق للرسوم الجمركية.

#### **.1 التصريح الجمركي**

يقوم المستورد باعداد وتقديم التصريح الجمركي وفقا للاجراءات الاعتيادية والقيام بما يلي:

- ادخال التفاصيل املطلوبة عن السلعاملستوردة؛
- تقديم التصريح الجمركي ليتمّ معالجته لدى الدوائر الجمركية. ֦֧<u>֓</u>

#### بعد املوافقة على التصريح سينتقل إلى الحالة**"معلق حتى سداد الضريبة"**

#### **.2 الحصول علىالضمان اإللكتروني املالي**

- احصل على ضمان إلكتروني مالي يساوي قيمة ضرببة القيمة المضافة المستحقة من البنك الذي تتعامل معه.
- احصل على الرقم المرجعي للضمان الإلكتروني ومن ثم قم بتقديمه إلى الهيئة للتحقق من الضمان الإلكتروني.

ملا**حظ هامة: بع**د إرسال التصريح إلى الهيئة الاتحادية للضرائب ، لن يسمح نظام الجمارك بإدخال أي تعديلات على النموذج. وبالتالي فإن الحالات التي يمكن أن يكون عليها التصريح هي "مقبول" أو "مرفوض".

كبديل لذلك، بإمكانك دفع الإيداع النقدي عبر الدرهم الإلكتروني كما هو مذكور بالخطوة 4 آدناه.

#### **.3 انشاء حساب الخدمات اإللكترونية**

يتعين على الأشخاص الخاضعين للضريبة غير المسجلين الذين يقومون باستيراد سلعاً إلى الإمارات العربية المتحدة القيام بإنشاء حساب على بوابة ً<br>أ الخدمات اإللكترونية للهيئة باتباع الخطوات التالية:

- قم بانشاء حساب من خالل تسجيل اسم املستخدم وكلمة السر
	- قم بتأكيد عنوان بريدك اإللكتروني خالل 24 ساعة
		- ادخل الى حسابك في بوابة الخدمات اإللكترونية

ملزيد من التفاصيل عن الخطوات أعاله، يرجى اإلطالع على خطوات انشاء حساب الخدمات اإللكترونية في **امللحق "أ".** 

#### **.4 الدخول إلىالبوابةاإللكترونيةللهيئةواستكمال نموذج تصريح االستيرادلضريبة القيمة املضافة**

يجب على المستورد الدخول إلى بوابة الخدمات الإلكترونية للهيئة لإدخال رقم الضمان الإلكتروني . وللقيام بذلك، اذهب إلى تبوس ضرببة القيمة المضافة كما هو محدد بالصورة ومن ثم اتبع الخطوات التالية

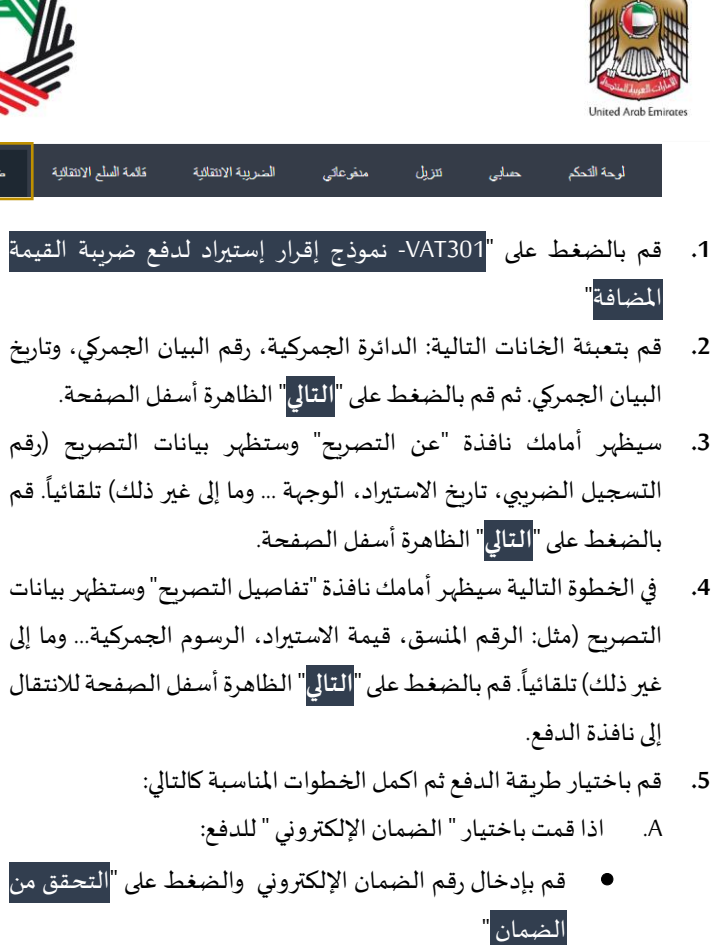

- بعد اتمام إجراءات إدخال الضمان اإللكتروني ، قائمة العطيات ستظهر رسالة تأكيد أمامك على الشاشة إلى جانب رسالة العمليات الناجحة تصلك على البريد اإللكتروني لتأكيد إتمام عملية تقديم الضمان اإللكتروني بنجاح. ومن بعد ذلك سيكون بإمكانك استكمال إجراءات التخليص الجمركي.
	- B. اذا قمت باختيار " االيداع في حسابالدرهم اإللكتروني" للدفع:
- يجب استكمال إجراءات الدفع وفقاً للتعليمات المحددة في دليل المستخدم للدفع، المنشور على الموقع الإلكتروني للهيئة ً<br>أ

نوع الملية

EGUARANTEE

#### <span id="page-7-0"></span>**.4.3 بعد مغادرةالدولة/تصديرالسلع**

يرجى الاطلاع على الدليل الإرشادي المنشور على الموقع الإلكتروني للهيئة والمتعلق بأغراض "رد الضمان المالي أو الإيداع النقدي الخاص بضريبة القيمة المضافة إلى المستوردين غير المسجلين ".

8

Date

*CASTICLES TO MAINTAIN* 

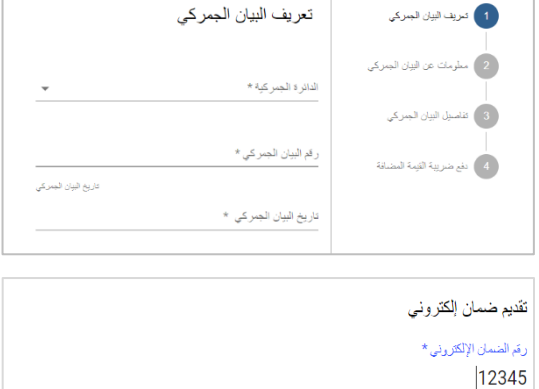

أعالمه

2017000000000216

### VAT701 - طلب إلغاء كقالة إلكترونية<br>VAT301 - نموذج إقرار إستيراد لنفع ضريبة القيمة المضافة

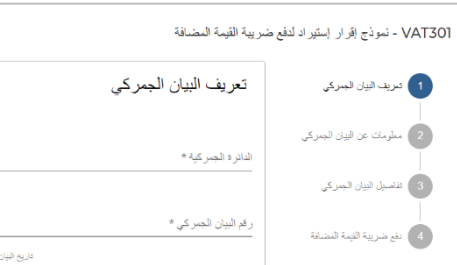

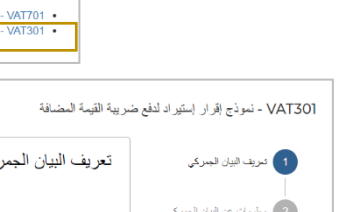

التحقق من الضمان

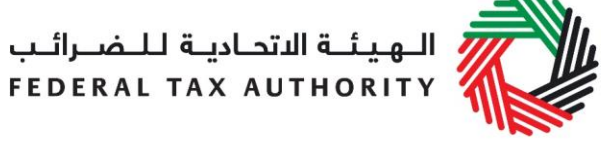

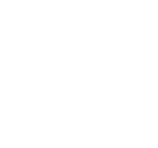

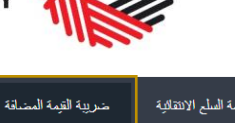

.<br><sub>مرب</sub>بة القيمة

.<br>صفحة.

. .<br>أ

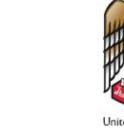

 $\mathcal{L}$ 

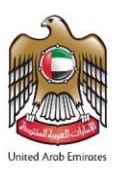

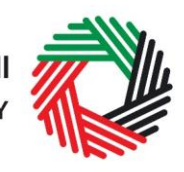

# الــهـيـئــة الاتحــاديــة لــلــضــرائــب<br>FEDERAL TAX AUTHORITY

#### <span id="page-8-0"></span>**ملحق أ : إنشاء حساب الخدمات اإللكترونية وكيفية استخدامه**

عند دخولك إلى الموقع الإلكتروني للهيئة الاتحادية للضرائب، ستلاحظ في الزاوية اليسرى أعلى الصفحة خيارين اثنين: إما *"التسجيل*" لإنشاء حساب للخدمات الإلكترونية أو "*تسجيل الدخول*" في حسابك للخدمات الإلكترونية.

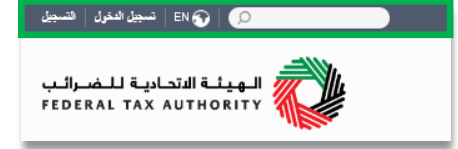

- **.1 إنشاء حساب الخدمات اإللكترونية )مستخدم جديد(**
	- **.1.1 إنشاء الحساب**

لإنشاء حساب جديد، اضغط على خيار " *التسجيل* " في الصفحة الرئي*س*ية.

ويتعين عليك إدخال عنوان بريد إلكتروني صحيح باإلضافة إلى كلمة سر خاصة مؤلفة من 6 إلى 20 حرفاً على أن تتضمن العناصر التالية في الحد الأدنى: .<br>أ

- رقم واحد؛
- حرف واحد؛
- أي من الرموز الخاصة (مثل @، #، \$، %، &، \*).

يتوجب عليك أن تؤكد أنك مستخدم حقيقي من خالل استكمال اختبار CAPTCHA أو الاختبار الأبجدي والرقمي الذي سيظهر على الشاشة أمامك.

في المرحلة الأخيرة، سيكون عليك اختيار سؤال أمني ، وأن تدخل الإجابة الصحيحة عليه باإلضافة إلى تلميح يساعدك على استعادة كلمة السر في حال نسيتها.

يرجى قراءة بنود وشروط الهيئة الاتحادية للضرائب المتعلقة باستخدام الخدمات اإللكترونية وموقع الهيئة اإللكتروني وقبولها قبل الضغط على "التسجيل".

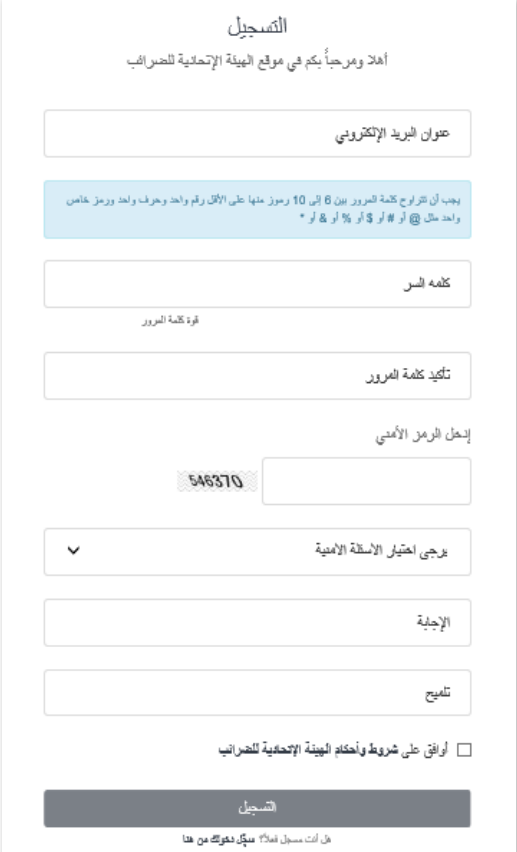

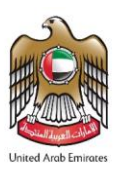

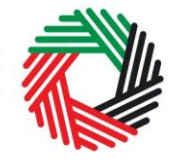

## الــهـيـئــة الاتحــاديــة لــلــضــرائــب<br>FEDERAL TAX AUTHORITY

**.1.2 التحقق من إنشاء حسابك للخدمات اإللكترونية**

ستصلك رسالة إلكترونية إلى عنوان بربدك الإلكتروني المسجّل لتأكيد بربدك ֧֘ اإللكتروني.

يمكنك القيام بذلك عبر الضغط على عبارة " يرجى الضغط هنا لتأكيد بريدكم ا*لإلكتروني* " الموجود في نص الرسالة الإلكترونية التي تلقيتها.

يرجى **تأكيد بريدك اإللكتروني خالل 24 ساعة من تقديم طلب إنشاء حساب الخدمات اإللكترونية**،وإال فستنتهيصالحيةالرابط اإللكتروني وسيكون عليك أن تعاود عملية التسجيل لحساب على املوقع مرة أخرى.

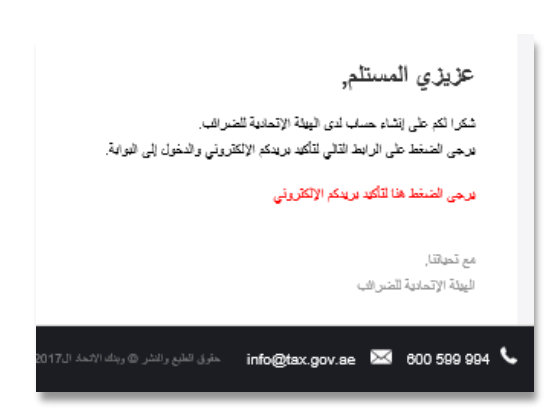

֦֧<u>֓</u> بعد تأكيد بربدك الإلكتروني، سيتمّ إنشاء حساب الخدمات الإلكترونية وستتم دعوتك لتسجيل دخولك للمرة الأولى.

> 1.3. استخدام حساب الخدمات الإلكترونية (مستخدم مسجّل) **ّ**

عند دخولك إلى موقع الهيئة اإللكتروني بعد إنشاء حسابك الخاص بالخدمات اإللكترونية، ما عليك سوى الضغط على "*تسجيل الدخول* " قم بإدخال اسم الم*س*تخدم وكلمة المرور عندما يُطلب منك ذلك. وسيتعين عليك أيضاً أن تستكمل اختبار CAPTCHA أو الاختبار ً ُ األبجدي الرقمي للتحقق من أنك مستخدم حقيقي.

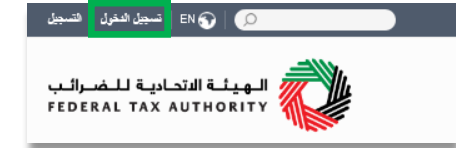

في حال أردت تغيير كلمة السر أو سؤال/إجابة الحماية في حسابك للخدمات الإلكترونية، اضغط على تبويب "*حسابي*".

للخروج من الحساب، اضغط على "*تسجيل الخروج*" أعلى الشاشة إلى جهة اليسار.

#### **.1.4 الخدمات املتوفرة عبر حساب الخدمات اإللكترونية**

يوفّر لك حساب الخدمات الإلكترونية مجموعة من الخدمات المخصصة لمساعدتك. الآن بإمكانك الدخول إلى: ֦֧<u>֦</u>

- " لوحة التحكم" التي تعرض املعلومات األساسية املتعلقة بتسجيلك للضريبة االنتقائية؛
- "ح*سابي*" الذي يحتوي على مجموعة من المعلومات المتعلقة بحساب الخدمات الإلكترونية الخاص بك؛
- "*ملفات للتنزيل*" التي تتضمن مزيداً من التوجيهات التفصيلية المعدّة لمساعدتك على تكوين صورة أوضح وإدارة التزاماتك الضريبية ֦֧֦֧֡֡֡<u>֦</u> ً<br>أ اليومية.

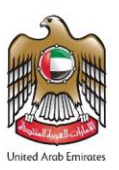

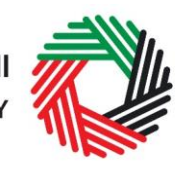

## الــهـيـئــة الاتحــاديــة لــلــضــرائــب<br>FEDERAL TAX AUTHORITY

#### <span id="page-10-0"></span>**ملحق"ب" أدواتمهمةمتاحة عبرالشاشةونصائح أخرى**

يمكنك تغيير لغة الطلب من العربية إلى الإنجليزية يمكنك الطلب على الرمز الظاهر أعلى الشاشة إلى جهة اليمين لتغيير اللغة.

֦֧֦֧֡֡֡<u>֓</u> يظهر الرمز "i" إلى جانب بعض الخانات. لامس الرمز بواسطة مؤشّر الحاسوب لتظهر أمامك معلومات إضافية متعلقة بكيفية استكمال هذه الخانة بالذات.

لتحميل ملف، اضغط على "اختيار امللفات" وحدد امللف الذي تريده ومن ثم اضغط على "فتح" لتحميل الملف. يمكنك تكرار هذه العملية لتحميل أكثر من ملف واحد. لحذف ملف تمّ تحميله، ֦֧֦֧֦֧֦֧֦֧֝֜*֦* اضغط على عالمة X الحمراء الظاهرة على الشاشة.

لاستكمال خانة بواسطة القائمة المنسدلة، اضغط على السهم الذي يشير إلى أسفل والموجود إلى يمين الخانة املعنية، ومن ثم حدد الخيار املناسب. ال يمكنك تحديد أكثر من خيار واحد في معظم الحاالت.

لاستكمال إحدى الخانات التي تتطلب إدخال التاريخ، اضغط على رمز الرزنامة إلى يمين الخانة ومن ثم حدد التاريخ بواسطة الرزنامة. سيظهر التاريخ عندئذٍ في الخانة بالترتيب التالي: اليوم/الشهر/السنة.

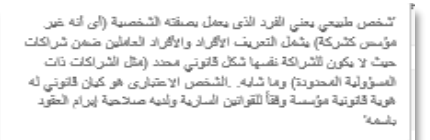

0

 $\bigcirc$ 

.<br>» اختيا*ن* العلف للتحه

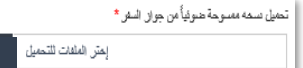

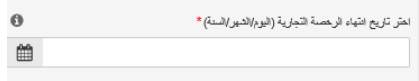

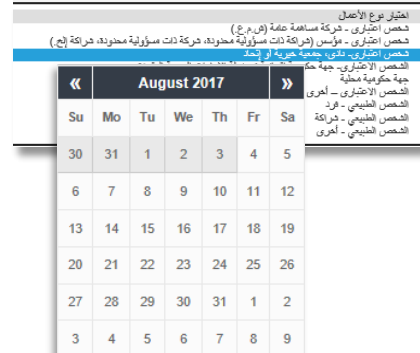